## 高雄市網 KMS 認證機制

- 一、本市使用微軟大量授權版,大量授權版使用方式請先參閱以下說明,建立正確授權觀念 <https://docs.microsoft.com/zh-tw/licensing/> <https://www.microsoft.com/zh-tw/useterms>
- 二、高雄市網內的 Windows <del>7、8、</del>10、11、Office <del>2013、2016</del>、2019、2021 目前皆以 KMS 機制啟動。
- 三、以 Windows 10 為例,安裝後要先向 KMS Server 認證,在認證過後的 180 天內,要再次 向 KMS Server 認證,避免 180 天再次認證的困擾,學校須建置自動認證機制的環境。
- 四、KMS 自動認證動作機制為 Windows 10 主機經由 DNS 伺服器先找到 KMS Server(目前為 ap24.kh.edu.tw) 經由 tcp 1688 port 向 KMS Server(ap24.kh.edu.tw)認證 以上兩個動作、加上主機時間正確無誤,便可完成認證,自動啟動 Windows 及 Office。
- 五、設定自動認證機制環境步驟如下: 找到認證主機 ap24.kh.edu.tw - 由 DNS Server 的 SRV 紀錄找到認證主機 DNS 主機設定為有 SRV 紀錄的 DNS Server

註:各校設定的 DNS 主機有下列 2 種狀況

1、各校自建主機(必須加上 SRV 紀錄)

2、163.28.136.21、163.28.136.22、163.28.136.23(資教中心提供的 Cache Only DNS Server)

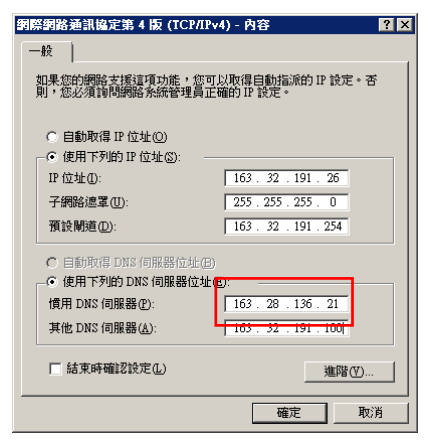

主機必須設定 DNS 尾碼,才能透過自動化機制找到 KMS Server。 設定路徑為:我的電腦->右鍵->內容,設定完須重新開機 (若使用 DHCP 配發 IP 參數,可直接由 DHCP Server 設定 DNS 尾碼)

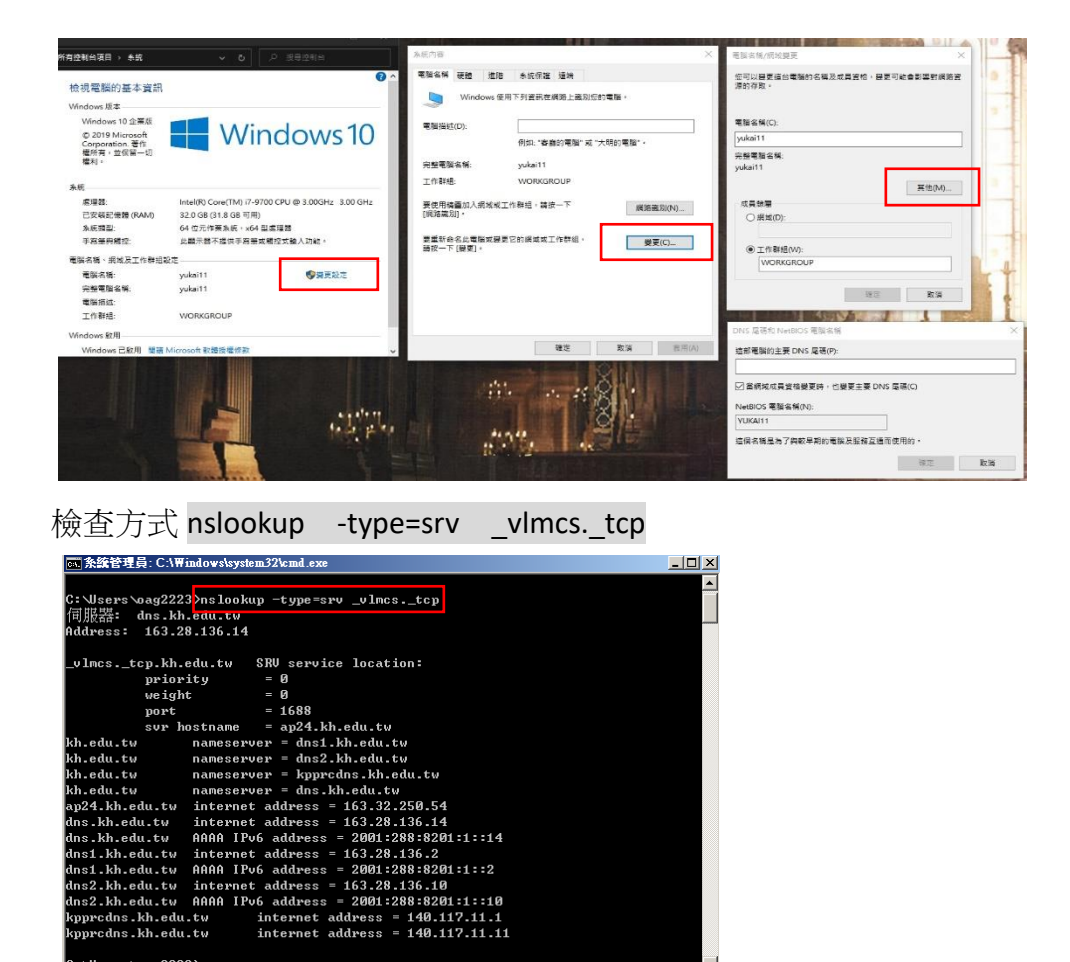

由 1688 port 向認證主機認證 – 檢查 ap24.kh.edu.tw 的 1688 port 是否可通行, 此部分資教中心已經設定好,可不用另外處理,若要檢查,可使用 telnet 工具。 檢查方式 telnet ap24.kh.edu.tw 1688

Windows 10 要先安裝 telnet 工具,由控制台->程式集->開啟或關閉 Windows 功能->Telnet 用戶端

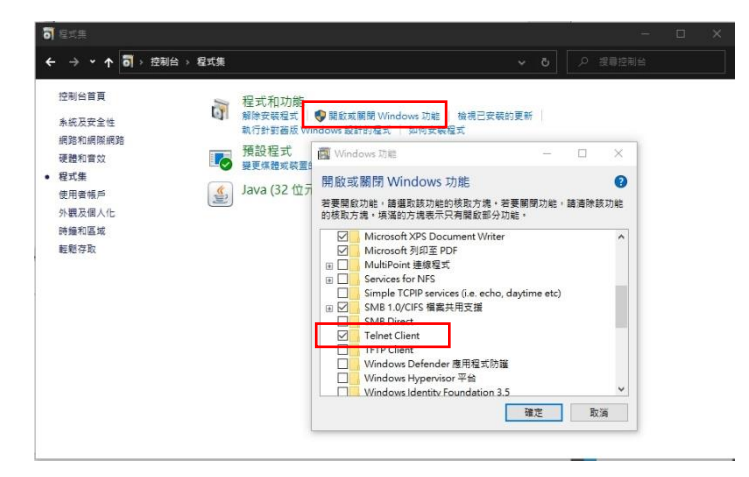

eme\nam2223`

經過上述2個動作檢查後,仍無法認證成功,可將認證失敗所提供的錯誤碼在 google 中搜尋,大部分原因皆可诱渦搜尋引擎得知。

目前比較常見認證失敗狀況:請檢查主機的時間是否有校時,若主機的時間是正確 的,仍無法認證成功,可能就是在 BIOS 內有 ACPI\_SLIC 表,提供 OEM 作業系統認證, 無法使用 KMS 認證機制,必須與購買廠商聯繫使用無 ACPI SLIC 的 BIOS 來更新。

六、若安裝的 OS 非 KMS Client 版本,可使用 KMS setup key 將 OS 轉為 KMS Client 版本

-----------------------------------------------------------------------------------------------------------------------------------

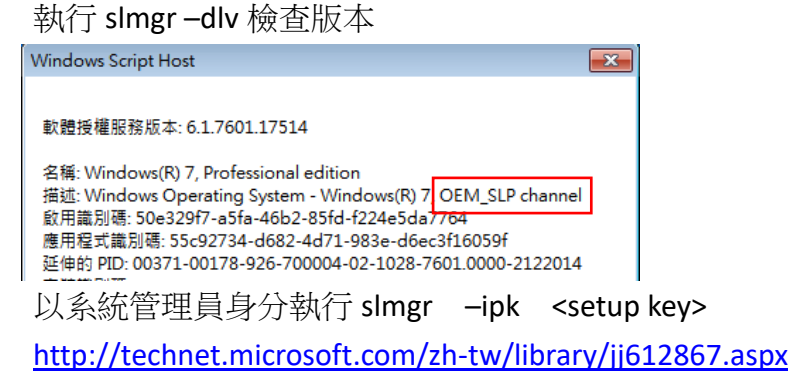

再執行 slmgr –dlv 檢查版本,已經轉換為 KMS Client 版本

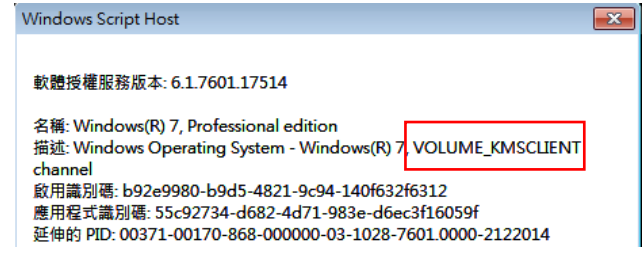

七、以下說明 windows 作業系統手動認證方式----僅用於除錯 開始->cmd->以系統管理員身分執行 slmgr -skms ap24.kh.edu.tw:1688------指定認證主機 slmgr -ato------啟用 windows

slmgr /xpr------查授權到期日 slmgr------查指令

八、Office2019 手動認證----僅用於除錯

使用指令 cd -> 變更目前所在目錄

dir -> 查看目前所在目錄內有哪些檔案與資料夾

開始->cmd->以系統管理員身分執行

cd c:\Program Files\Microsoft Office\Office16 切換至 ospp.vbs 工作目錄 cscript ospp.vbs /sethst:ap24.kh.edu.tw 指定認證主機 cscript ospp.vbs /setprt:1688 指定認證使用的 port cscript ospp.vbs /act 出現「Product activation successful」表示認證成功

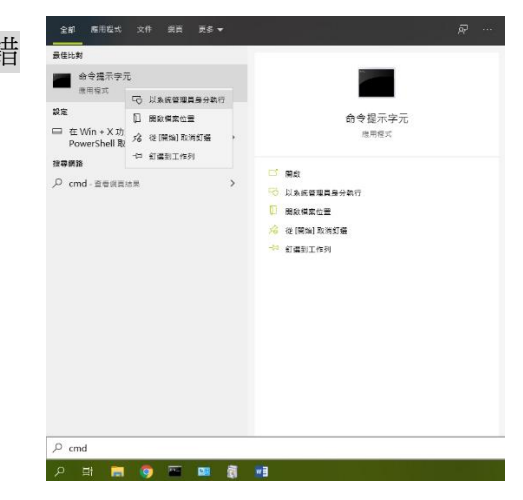

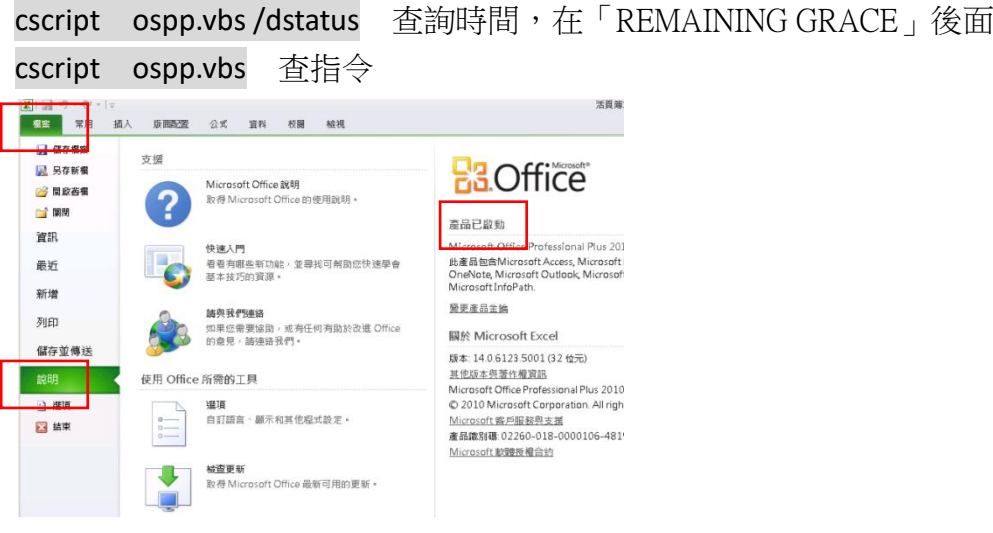